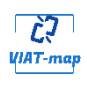

*MANUAL BOOK* **(Petunjuk Penggunaan)**

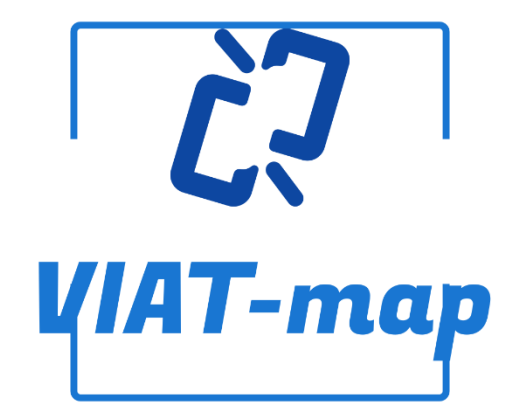

**APLIKASI STRATEGI GRAFIS DENGAN MENGACU PADA**  *TOULMIN ARGUMENT* **UNTUK MEMBANTU MAHASISWA DI MATERI** *READING COMPREHENSION*

## **DAFTAR ISI**

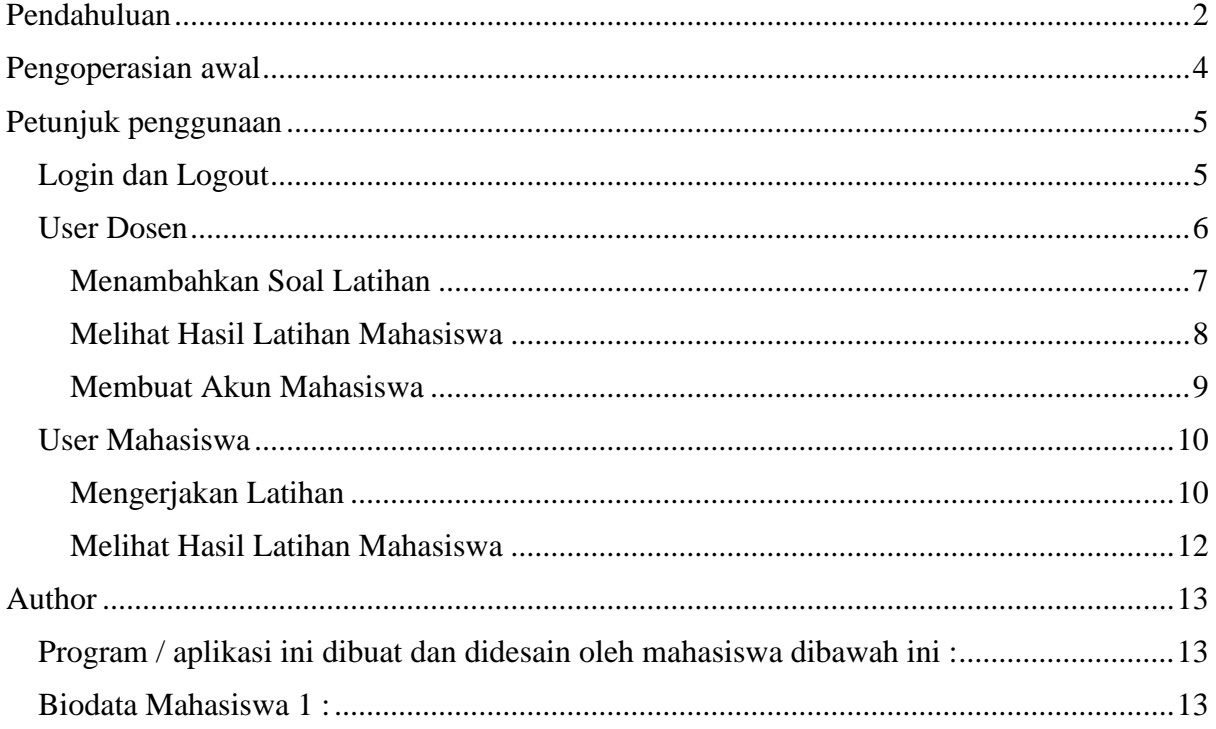

#### **Pendahuluan**

<span id="page-1-0"></span>Technology Enhanced Learning (TEL) adalah upaya dalam meningkatkan kualitas pembelajaran melalui teknologi, hal inilah pembelajaran dapat ditingkatkan kualitasnya dalam aspek pemahaman suatu pembelajaran dan hasil belajar yang dibantu oleh teknologi (Balacheff, dkk., 2009). Model pembelajaran strategi grafis mengacu pada argumentasi Toulmin diperlukan sebuah aplikasi untuk implementasi dari strategi grafis sendiri yakni berupa representasi visual, dan mengacu pada argumentasi Toulmin. Aplikasi dapat dipergunakan secara daring/luring sebagai latihan pemahaman bagi mahasiswa pada pembelajaran. Aplikasi yang akan dibuat berbasis website. Proses membangun aplikasi menggunakan Unity editor dan Database beserta webservice dalam format JSON (JavaScript Object Notation). Kedepannya aplikasi ini ditargetkan multi-platform dengan menggunakan 1 Database. Maka dari itu, Unity adalah editor yang cocok untuk pengembangan aplikasi karena tidak perlu membangun ulang kembali, namun cukup build ke target platform yang diinginkan.

Era sekarang membuat penerapan teknologi dapat meningkatkan kualitas daripada aspek Pendidikan melalui Technology Enhanced Learning. Pada pembelajaran reading comprehension, dengan strategi grafis mengacu pada argumentasi Toulmin merupakan pembelajaran representasi visual sehingga perlu dibuatkan aplikasi sebagai implementasi dari strategi tersebut. Dengan membuat aplikasi tersebut, tujuan penelitian ini untuk mengetahui apakah aplikasi strategi grafis mengacu pada argumentasi Toulmin selama kegiatan membaca dapat meningkatkan nilai post-test dibandingkan dengan pre-test

# **Pengoperasian awal**

<span id="page-3-0"></span>Yang Anda butuhkan di PC anda saat ini yakni adalah :

1. Chrome

Akses<https://let.polinema.ac.id/vmap/> untuk masuk kedalam aplikasi VIAT MAP

Minimal Requirement PC :

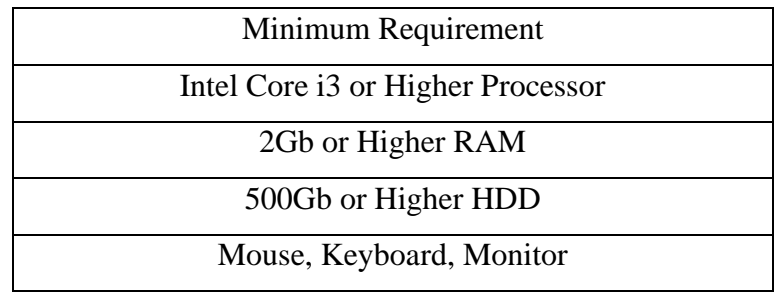

## **Petunjuk penggunaan**

<span id="page-4-0"></span>Petunjuk penggunaan ini sangat berguna bagi user yang menggunakan aplikasi ini. Berikut adalah petunjuk / manual book bagi user untuk mempermudah cara kerja aplikasi

#### <span id="page-4-1"></span>**Login dan Logout**

- Ketikkan "https://let.polinema.ac.id/vmap/" pada akses web url pada browser anda
- Pada halaman awal anda akan disuguhkan Halaman Login seperti dibawah ini

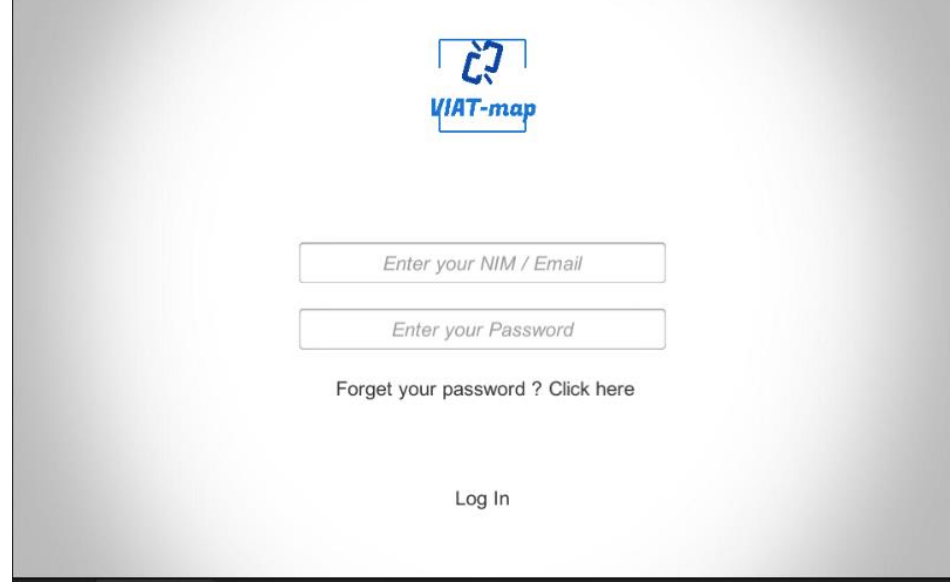

*Gambar 1 Halaman Login*

Masukkan username password untuk mahasiswa (nim yang telah terdaftar) sebagai login mahasiswa. Sedangkan masukkan username password untuk dosen (email polinema, kata awal email+"polinema") sebagai login dosen. (hanya dosen pengampu mata kuliah terkait yang dapat melakukan akses ini

• Setelah itu anda akan diarahkan ke Halaman Utama Website

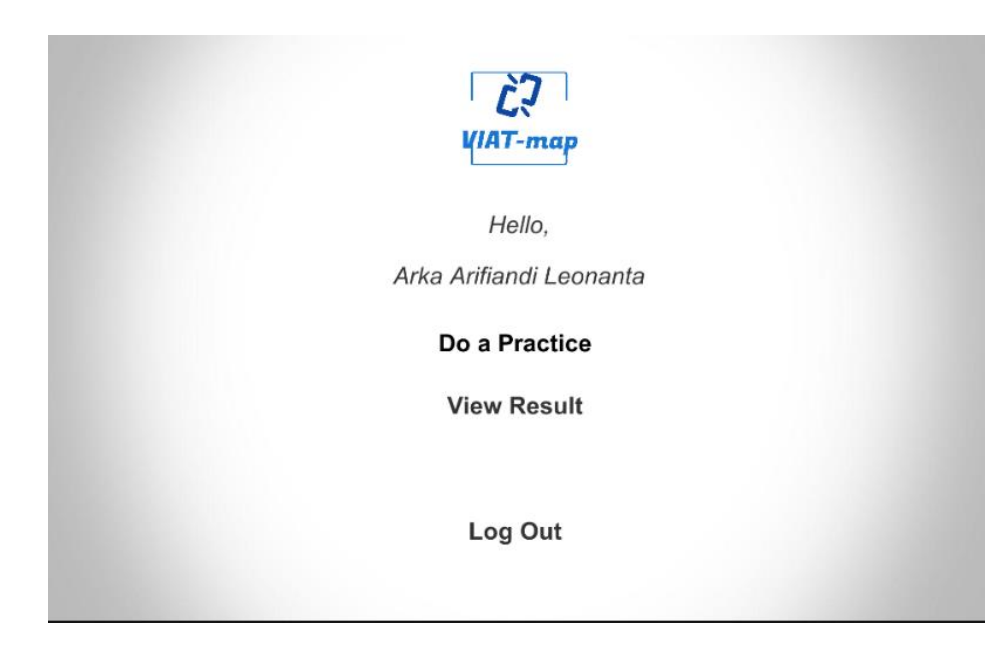

*Gambar 2 Menu Mahasiswa*

• Untuk logout silahkan pilih logout.

## <span id="page-5-0"></span>**User Dosen**

• Masukkan login yang telah dijelaskan bagian sebelumnya pada halaman login

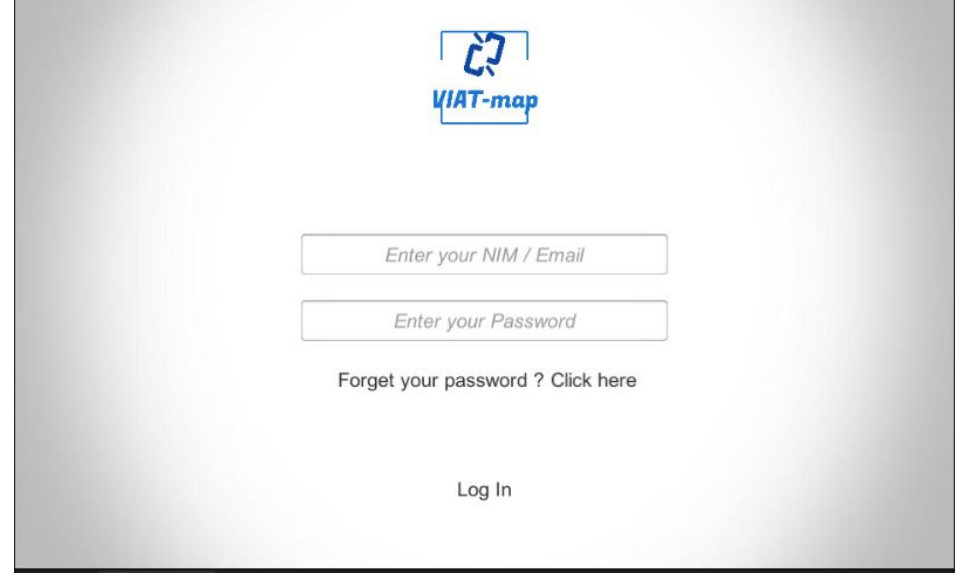

*Gambar 3 Halaman Login*

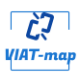

#### <span id="page-6-0"></span>**Menambahkan Soal Latihan**

• Untuk menambahkan data soal latihan tombol dibagian atas

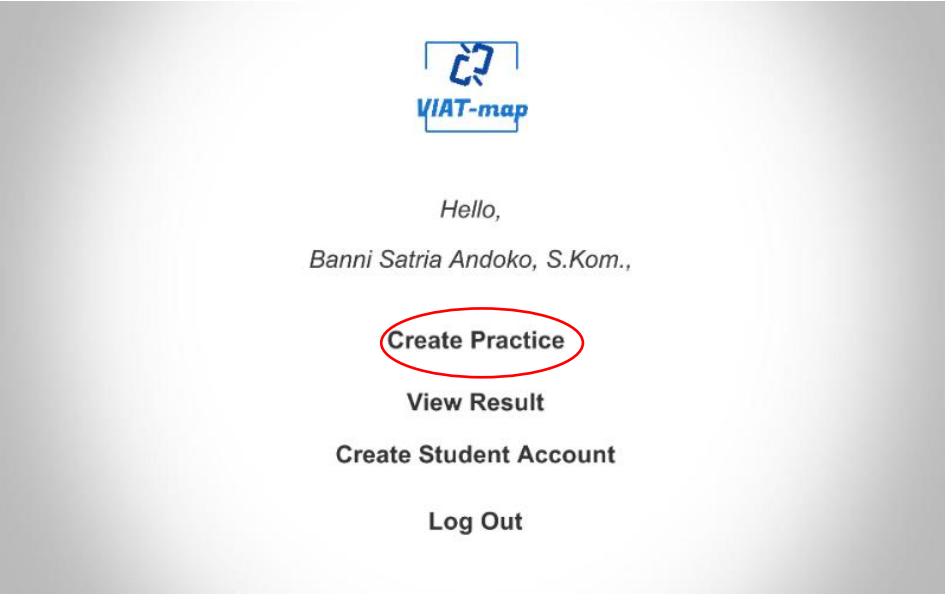

*Gambar 4 Menu Dosen Create Practice*

• Isikan data field atribut lesson, latihan, claim, warrant, ground. Wajib diisi semua, dan jika terdapat field yang kosong, data tidak dapat dimasukkan dan memunculkan teks bahwa field wajib diisi semua / tidak boleh kosong.

![](_page_6_Picture_44.jpeg)

## <span id="page-7-0"></span>**Melihat Hasil Latihan Mahasiswa**

• Untuk melihat hasil latihan bisa langsung klik view hasil pada menu

![](_page_7_Picture_29.jpeg)

• Untuk kembali klik tombol keluar disebelah kiri pojok atas

![](_page_7_Picture_30.jpeg)

<span id="page-8-0"></span>![](_page_8_Picture_0.jpeg)

• Untuk menambahkan akun mahasiswa klik tombol dibagian atas halaman admin

![](_page_8_Picture_38.jpeg)

*Gambar 5 Menu Dosen Create Practice*

• Isikan data field atribut nim mahasiswa, password, email, nama. Wajib diisi semua, dan jika terdapat field yang kosong, data tidak dapat dimasukkan.

![](_page_8_Picture_39.jpeg)

<span id="page-9-0"></span>![](_page_9_Picture_0.jpeg)

• Masukkan username dan password untuk mahasiswa yang telah dijeaskan pada bagian sebelumnya.

#### <span id="page-9-1"></span>**Mengerjakan Latihan**

• Tampilan pada fitur mengerjakan latihan akan menampilkan 30 soal secara berurut dengan masing – masing 6 pilihan jawaban.Klik do a practice.

![](_page_9_Picture_4.jpeg)

![](_page_9_Picture_5.jpeg)

Jika jawaban benar mahasiswa akan dilanjutkan dengan soal berikutnya, sedangkan jika jawaban masih salah, mahasiswa harus masih mencocokkan jawaban sampai benar.

![](_page_10_Picture_1.jpeg)

## <span id="page-11-0"></span>**Melihat Hasil Latihan Mahasiswa**

• Untuk melihat hasil latihan bisa langsung klik view hasil pada menu

![](_page_11_Picture_29.jpeg)

• Untuk kembali klik tombol keluar disebelah kiri pojok atas

![](_page_11_Picture_30.jpeg)

![](_page_12_Picture_0.jpeg)

## **Author**

# <span id="page-12-1"></span><span id="page-12-0"></span>**Program / aplikasi ini dibuat dan didesain oleh mahasiswa dibawah ini :**

![](_page_12_Picture_51.jpeg)

#### <span id="page-12-2"></span>**Biodata Mahasiswa 1 :**

![](_page_12_Picture_52.jpeg)